# *Programska oprema tiskalnika*

# *O programski opremi*

Programska oprema Epson vključuje tiskalniški gonilnik in pripomo[ček EPSON Status Monitor 3.](#page-20-0)

Tiskalniški gonilnik je programska oprema, s katero računalnik upravlja delovanje tiskalnika. Gonilnik morate namestiti, da lahko programi za Windows v celoti izrabijo zmogljivosti tiskalnika.

Program EPSON Status Monitor 3 omogoča nadziranje stanja tiskalnika, opozarja na napake in svetuje, kako jih odpraviti. Namesti se samodejno, skupaj s tiskalniškim gonilnikom. Če želite EPSON Status Monitor 3 namestiti pozneje, preberite navodila v razdelku "Namestitev orodja EPSON Status Monitor 3" na strani 21.

### *Opomba:*

- ❏ *Za uporabnike EPSON LQ-680/LQ-680Pro: Opombe glede nameščanju gonilnika za uporabnike operacijskega sistema Windows XP x64: Ko operacijski sistem zazna tiskalnik, se gonilnik [EPSON LQ-680 ESC/P 2]/[EPSON LQ-680Pro ESC/P 2] namesti samodejno, vendar je gonilnik, ki ga dobite s tiskalnikom, ta: [EPSON LQ-680 ESC/P2]/[EPSON LQ-680Pro ESC/P2]. Zato izberite gonilnik [EPSON LQ-680 ESC/P2]/[EPSON LQ-680Pro ESC/P2], ko boste odprli lastnosti tiskalniškega gonilnika ali izbirali tiskalniški gonilnik. Zaradi tehničnih podatkov operacijskega sistema Windows XP x64 ne smete izbrisati gonilnika [EPSON LQ-680 ESC/P 2]/[EPSON LQ-680Pro ESC/P 2].*
- ❏ *Nekatere funkcije mogoče ne bodo na voljo glede na model vašega tiskalnika.*
- <span id="page-1-0"></span>❏ *Preden nadaljujete, preverite, ali ste tiskalniški gonilnik res namestili v računalnik tako, kot je opisano v razdelku Začnite tukaj.*
- ❏ *Nastavitev programske opreme mora biti nastavljena na ESC/P ali ESC/P 2, odvisno od modela vašega tiskalnika. Programska oprema tiskalniškega gonilnika in program EPSON Status Monitor 3 lahko delujeta le v načinu ESC/P ali ESC/P 2.*

# *Upor[aba tiskalniškega gonilnika z](#page-2-0)  operacijskima sistemoma Windows Me in 98*

Do gonilnika lahko do[stopite iz programa za Windows, ki ga](#page-3-0)  up[orabljate, ali iz menija Sta](#page-3-0)rt.

- ❏ Če do gonilnika dostopite iz programa za Windows, bodo vse nastavitve, ki jih izberete[, veljale samo za program, ki ga](#page-4-0)  [uporabljate. Več informacij naj](#page-4-0)dete v razdelku "Dostop do tiskalniškega gonilnika iz programov za Windows" na strani 3.
- ❏ Če do tiskalniškega gonilnika dostopite iz menija Start, bodo izbrane nastavitve veljale za vse programe. Več informacij najdete v razdelku "Dostop do tiskalniškega gonilnika iz menija Start" na strani 4.

Če si želite ogledati in spremeniti nastavitve tiskalniškega gonilnika, preberite razdelek "Spreminjanje nastavitev tiskalniškega gonilnika" na strani 5.

### *Opomba:*

*Čeprav mnogi programi za Windows razveljavijo nastavitve, ki ste jih določili z tiskalniškim gonilnikom, jih nekateri ne. Zato morate vedno preveriti, ali nastavitve gonilnika ustrezajo vašim potrebam.*

# <span id="page-2-0"></span>*Dostop do tiskalniškega gonilnika iz programov za Windows*

Če želite dostopiti do gonilnika iz programa za Windows, sledite tem navodilom:

1. V meniju File (Datoteka) izberite Print Setup (Priprava tiskanja) ali Print (Natisni). V pogovornem oknu Print (Natisni) ali Print Setup (Priprava tiskanja) mora biti tiskalnik izbran na spustnem seznamu Name (Ime).

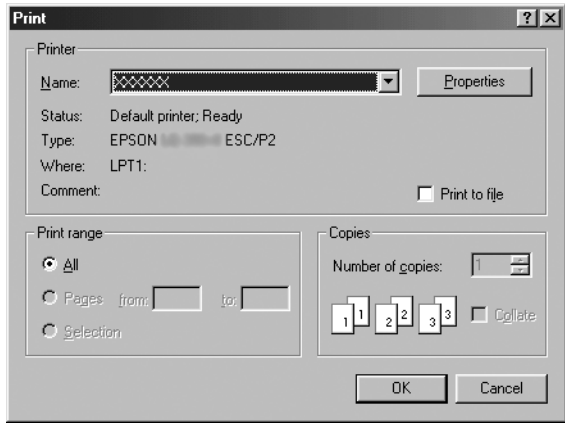

2. Kliknite Printer (Tiskalnik), Setup (Namestitev), Properties (Lastnosti) ali Options (Možnosti). (Kateri gumb kliknete, je odvisno od programa, ki ga uporabljate, morda pa boste morali klikniti celo več gumbov.) Odpre se okno Properties (Lastnosti), v katerem so kartice Paper (Papir), Graphics (Grafika) in Device Options (Možnosti naprave). Kartice vsebujejo nastavitve tiskalniškega gonilnika.

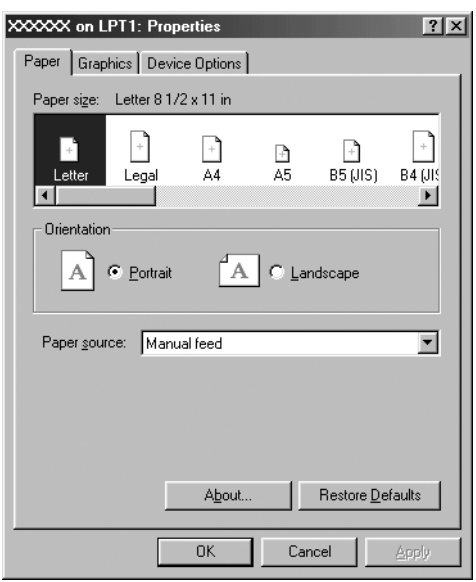

<span id="page-3-0"></span>3. Če si želite kartico ogledati, kliknite njen jeziček na vrhu okna. Informacije o spreminjanju teh nastavitev so v razdelku "Spreminjanje nastavitev tiskalniškega gonilnika" na strani 5.

## *Dostop do tiskalniškega gonilnika iz menija Start*

Če želite dostopiti do tiskalniškega gonilnika iz menija Start, sledite tem navodilom:

- 1. Kliknite gumb Start in nato pokažite na Settings (Nastavitve).
- 2. Kliknite Printers (Tiskalniki).
- <span id="page-4-0"></span>3. Z desno miškino tipko miške ikono tiskalnika in nato kliknite Properties (Lastnosti). Odpre se okno Properties (Lastnosti), v katerem so kartice Paper (Papir), Graphics (Grafika), Device Options (Možnosti naprave) in Utility (Pripomočki). Na teh karticah so nastavitve gonilnika za tiskalnik.
- 4. Če si želite kartico ogledati, kliknite njen jeziček na vrhu okna. [Informacije o spreminjanju teh nastavitev so v razd](#page-11-0)elku "Spreminjanje nastavitev tiskalniškega gonilnika" na strani 5.

## *Spreminjanje nastavitev tiskalniškega gonilnika*

Tiskalniški gonilnik ima sedem kartic: Paper (Papir), Graphics (Grafika), Device Options (Možnosti naprave), General (Splošno), Details (Podrobnosti), Utility (Pripomočki) in Sharing (Skupna raba). Pregled nastavitev, ki so na voljo, je v razdelku "Pregled nastavitev tiskalniškega gonilnika" na strani 12. Ogledate si lahko tudi elektronsko pomoč, tako da z desno miškino tipko kliknete element v gonilniku in izberete What's this? (Kaj je to?).

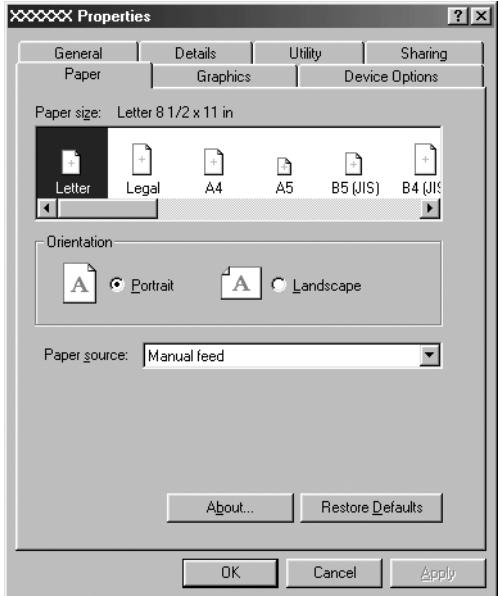

<span id="page-5-0"></span>Ko izberete nastavitve tiskalniškega gonilnika, kliknite OK (V redu), da nastavitve uporabite, ali Restore Defaults (Obnovi privzeto), da nastavitve povrnete na privzete vrednosti.

Ko preverite nastavitve tiskalniškega gonilnika in naredite potrebne spremembe, lahko začnete tiskati.

# *Uporaba tiskalniškega gonilnika z oper[acijskimi sistemi Windows Vista, XP, 2000](#page-6-0) in Windows NT 4.0*

Do gonilnika lahko do[stopite iz programa za Windows, ki ga](#page-8-0)  up[orabljate, ali iz menija Sta](#page-8-0)rt.

- ❏ Če do gonilnika dostopite iz programa za Windows, bodo vse nastavitve, ki jih izberete[, veljale samo za program, ki ga](#page-10-0)  [uporabljate. Več informacij najd](#page-10-0)ete v razdelku "Dostop do tiskalniškega gonilnika iz programov za Windows" na strani 7.
- ❏ Če do tiskalniškega gonilnika dostopite iz menija Start, bodo izbrane nastavitve veljale za vse programe. Več informacij najdete v razdelku "Dostop do tiskalniškega gonilnika iz menija Start" na strani 9.

Če si želite ogledati in spremeniti nastavitve tiskalniškega gonilnika, preberite razdelek "Spreminjanje nastavitev tiskalniškega gonilnika" na strani 11.

### *Opomba:*

*Čeprav mnogi programi za Windows razveljavijo nastavitve, ki ste jih določili z tiskalniškim gonilnikom, jih nekateri ne. Zato morate vedno preveriti, ali nastavitve gonilnika ustrezajo vašim potrebam.*

## <span id="page-6-0"></span>*Dostop do tiskalniškega gonilnika iz programov za Windows*

Če želite dostopiti do gonilnika iz programa za Windows, sledite tem navodilom:

#### *Opomba:*

*Primeri v naslednjem razdelku so iz operacijskega sistema Windows 2000 in se morda razlikujejo od tistega, kar boste videli na zaslonu, vendar so navodila v vseh primerih enaka.*

1. V meniju File (Datoteka) izberite Print Setup (Priprava tiskanja) ali Print (Natisni). V pogovornem oknu Print (Natisni) ali Print Setup (Priprava tiskanja) mora biti tiskalnik izbran na spustnem seznamu Name (Ime).

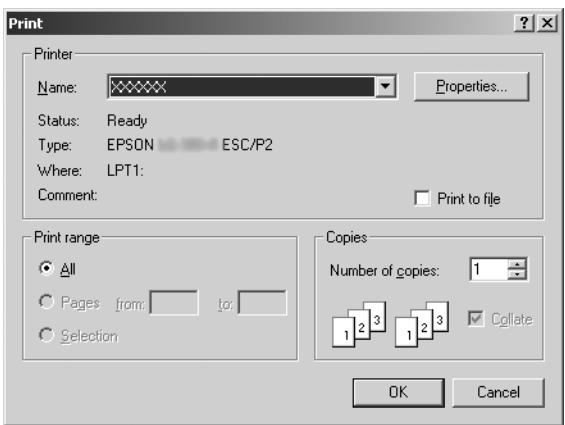

2. Kliknite Printer (Tiskalnik), Setup (Namestitev), Properties (Lastnosti) ali Options (Možnosti). (Kateri gumb kliknete, je odvisno od programa, ki ga uporabljate, morda pa boste morali klikniti celo več gumbov.) Odpre se okno Document Properties (Lastnosti dokumenta), v katerem sta kartici Layout (Postavitev) in Paper/Quality (Papir/Kakovost) (Windows XP in 2000) oziroma kartice Layout (Postavitev), Paper/Quality (Papir/Kakovost), User Defined Paper (Uporabniško določen papir) in Extension Settings (Dodatne nastavitve) (Windows Vista). Na teh karticah so nastavitve tiskalniškega gonilnika.

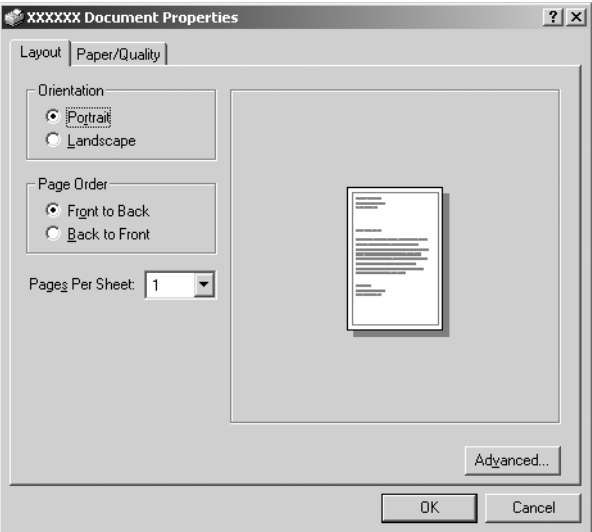

3. Če si želite kartico ogledati, kliknite njen jeziček na vrhu okna. Če želite nastavitve spremeniti, preberite razdelek "Spreminjanje nastavitev tiskalniškega gonilnika" na strani 11.

<span id="page-8-0"></span>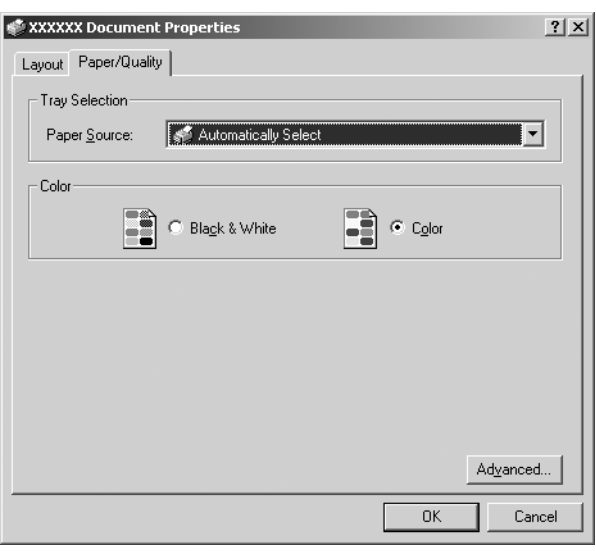

# *Dostop do tiskalniškega gonilnika iz menija Start*

Če želite dostopiti do tiskalniškega gonilnika iz menija Start, sledite tem navodilom:

### *Opomba:*

*Slike zaslona v naslednjem razdelku so iz operacijskega sistema Windows 2000 in se morda razlikujejo od tistega, kar boste videli na zaslonu, vendar so navodila v vseh primerih enaka.*

1. Za OS Windows Vista: Kliknite Start, Control Panel (Nadzorna plošča), Hardware and Sound (Strojna oprema in zvok) in nato Printers (Tiskalniki).

Za OS Windows 2000, XP, NT 4.0: Kliknite Start, pokažite na Settings (Nastavitve) in nato izberite Printers (Tiskalniki).

2. Z desno miškino tipko kliknite ikono tiskalnika in kliknite Printing Preferences (Lastnosti tiskanja) (v Windows Vista, XP ali 2000) ali Document Defaults (Privzete nastavitve dokumenta) (v Windows NT 4.0).

Odpre se okno Document Properties (Lastnosti dokumenta), v katerem sta kartici Layout (Postavitev) in Paper/Quality (Papir/Kakovost) (Windows XP, 2000 in NT4.0) oziroma kartice Layout (Postavitev), Paper/Quality (Papir/Kakovost), User Defined Paper (Uporabniško določen papir) in Extension Settings (Dodatne nastavitve) (Windows Vista). Na teh karticah so nastavitve gonilnika za tiskalnik.

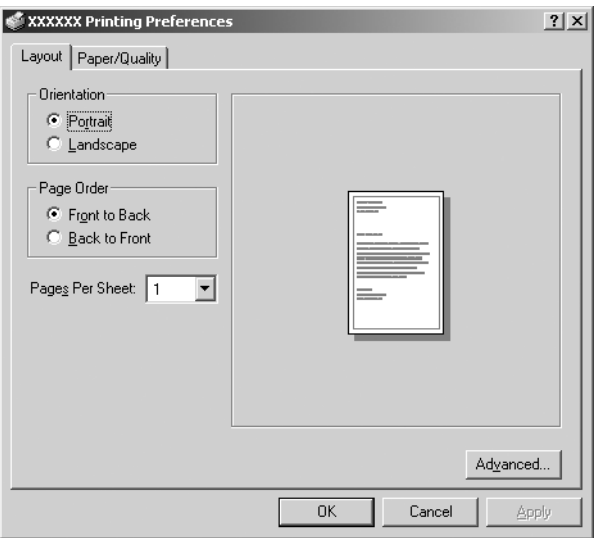

Ko v meniju, ki se odpre, z desno miškino tipko kliknete ikono tiskalnika in izberete Properties (Lastnosti), se prikaže okno Properties (Lastnosti), v katerem so kartice z nastavitvami tiskalniškega gonilnika.

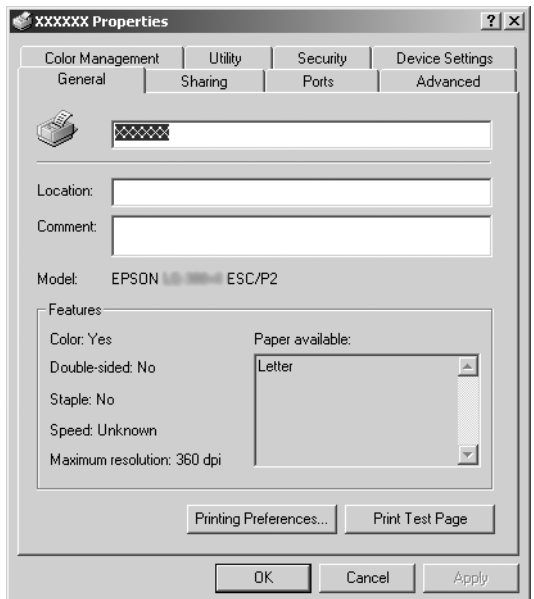

<span id="page-10-0"></span>3. Če si želite kartico ogledati, kliknite njen jeziček na vrhu okna. Informacije o spreminjanju teh nas[tavitev so v razdelku](#page-11-0)  ["Pregled nastavitev tiskalniškega](#page-11-0) gonilnika" na strani 12.

# *Spreminjanje nastavitev tiskalniškega gonilnika*

Tiskalniški gonilnik ima dve kartici, na katerih lahko spremenite nastavitve gonilnika: Layout (Postavitev) in Paper/Quality (Papir/Kakovost). Nastavitve lahko spremenite tudi na kartici Utility (Pripomočki) v programski opremi tiskalnika. Pregled nastavitev, ki so na voljo, je v razdelku "Pregled nastavitev tiskalniškega gonilnika" na strani 12. V OS Windows XP/2000 si lahko ogledate tudi elektronsko pomoč, tako da z desno miškino tipko kliknete element v gonilniku in izberete What's this? (Kaj je to?).

Če uporabljate Windows Vista, na zaslonu Printer Driver (Tiskalniški gonilnik) kliknite gumb Help (Pomoč).

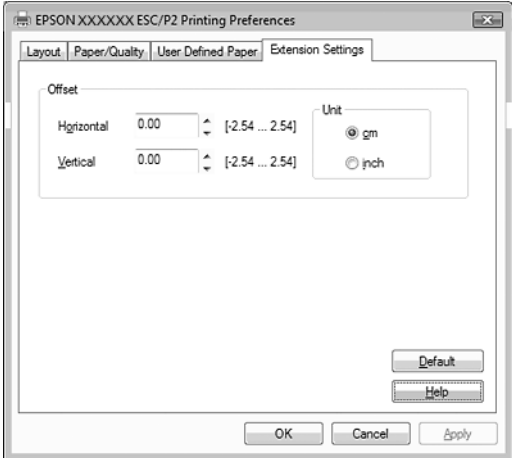

Ko izberete nastavitve tiskalniškega gonilnika, kliknite OK (V redu), da nastavitve uporabite, ali Cancel (Prekliči), da spremembe prekličete.

Potem ko preverite nastavitve tiskalniškega gonilnika in opravite potrebne spremembe, lahko začnete tiskati.

# <span id="page-11-0"></span>*Pregled nastavitev tiskalniškega gonilnika*

V naslednji tabeli so prikazane nastavitve tiskalniškega gonilnika za Windows. Upoštevajte, da nekatere nastavitve niso na voljo za vse različice operacijskega sistema Windows.

Več podrobnosti poiščite v funkciji Help (Pomoč) tiskalniškega gonilnika.

### *Nastavitve tiskalnik[a](#page-14-0)*

#### *Opomba:*

*Nekatere funkcije morda ne bodo prikazane, kar je odvisno od vrste tiskalnika.*

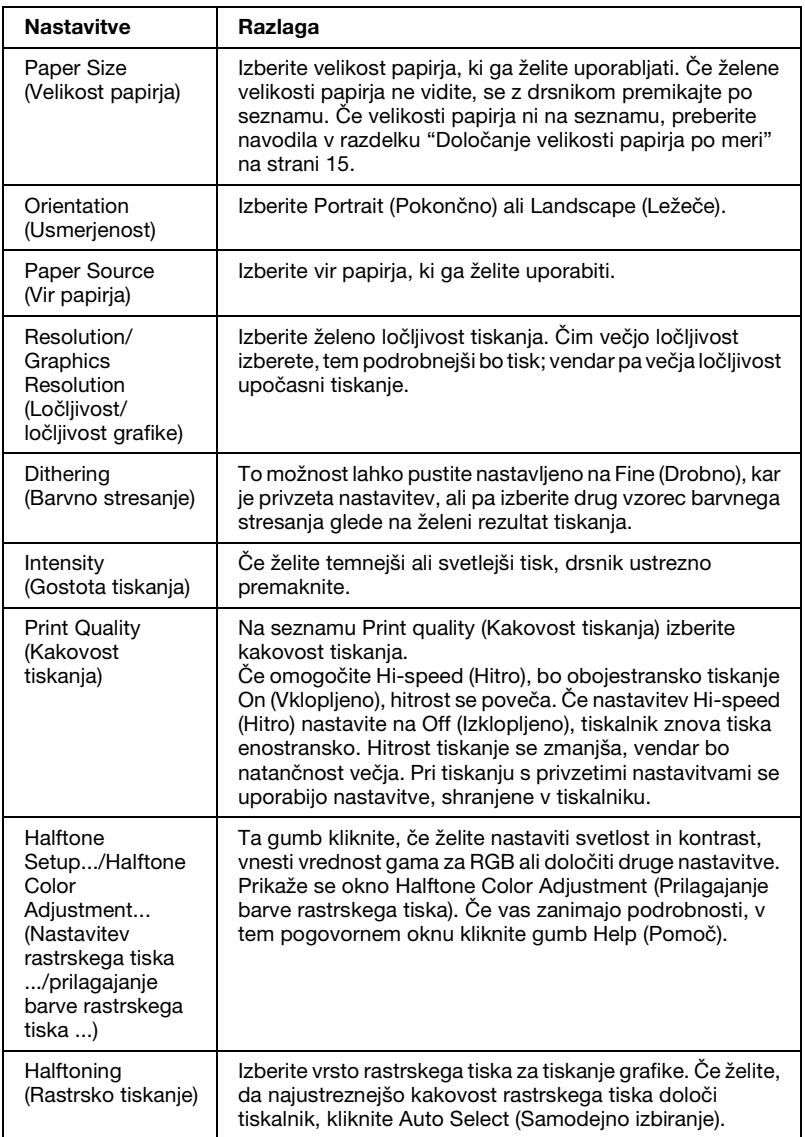

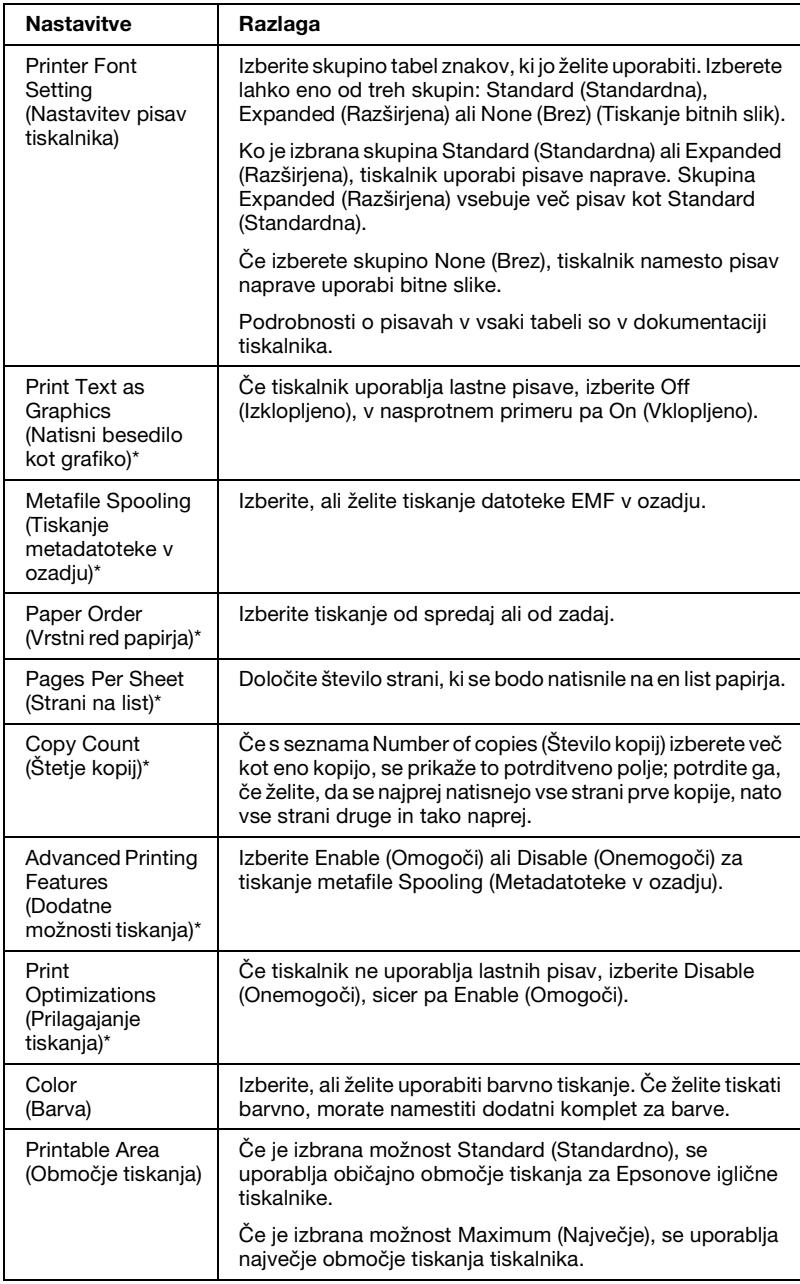

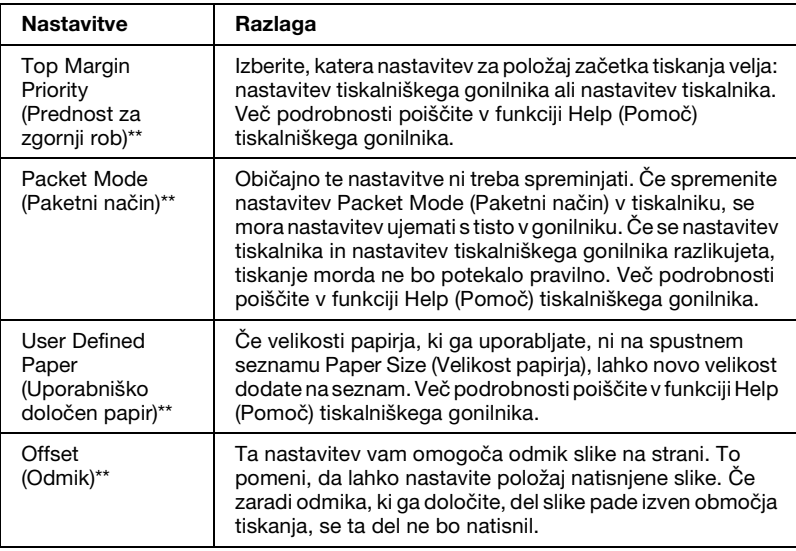

\* Podrobnejše informacije najdete v pomoči za operacijski sistem Windows.

\*\* Za Windows Vista in XP Professional x64 Edition.

### <span id="page-14-0"></span>*Določanje velikosti papirja po meri*

Če velikosti papirja, ki ga uporabljate, ni na spustnem seznamu Paper Size (Velikost papirja), lahko novo velikost dodate na seznam.

### **Za operacijski sistem Windows Me in 98:**

Kliknite Custom (Po meri) ali User Defined Size (Uporabniško določena velikost) in velikost vnesite v pogovorno okno, ki se prikaže.

#### **Za operacijski sistem Windows XP, 2000 in Windows NT 4.0 (razen Professional x64 Edition):**

1. V operacijskem sistemu Windows 2000 ali Windows NT 4.0 kliknite Start, pokažite na Settings (Nastavitve) in kliknite Printers (Tiskalniki).

V operacijskem sistemu Windows XP Professional kliknite Start in nato Printers and Faxes (Tiskalniki in faksi).

V operacijskem sistemu Windows XP Home Edition kliknite Start, Control Panel (Nadzorna plošča) in nato Printers and Faxes (Tiskalniki in faksi).

- 2. Kliknite ikono EPSON xxxx ESC/P ali EPSON xxxx ESC/P2.
- 3. V meniju File (datoteka) izberite ukaz Server Properties (Lastnosti strežnika).
- 4. Potrdite polje Create a New Form (Ustvari nov obrazec).
- 5. V polje Measurement (Mere) vnesite velikost papirja.
- 6. Kliknite Save Form (Shrani obrazec) in nato OK (V redu).

### *Opomba:*

*Enak postopek lahko uporabite tudi v operacijskih sistemih Windows Vista ali Windows XP Professional x64 Edition. Če želite v OS Windows Vista odpreti zaslon Server Properties (Lastnosti strežnika), morate uporabiti možnost Run as administrator (Zaženi kot skrbnik).*

### **Za OS Windows Vista in XP Professional x64 Edition:**

1. V OS Windows Vista kliknite Start, Control Panel (Nadzorna plošča), Hardware and Sound (Strojna oprema in zvok) in nato Printers (Tiskalniki).

V Windows XP Professional x64 Edition kliknite Start in nato Printers and Faxes (Tiskalniki in faksi).

- 2. Z desno miškino tipko kliknite ikono tiskalnika in nato kliknite Printing Preferences (Lastnosti tiskanja).
- 3. Izberite kartico User Defined Paper (Uporabniško določen papir).
- 4. V polja Paper Size (Velikost papirja) vnesite velikost papirja.
- 5. Kliknite Apply (Uporabi) in nato OK (V redu).

### *Opomba:*

*Več podrobnosti poiščite v funkciji Help (Pomoč) tiskalniškega gonilnika.*

### *Nastavitve spremljanja*

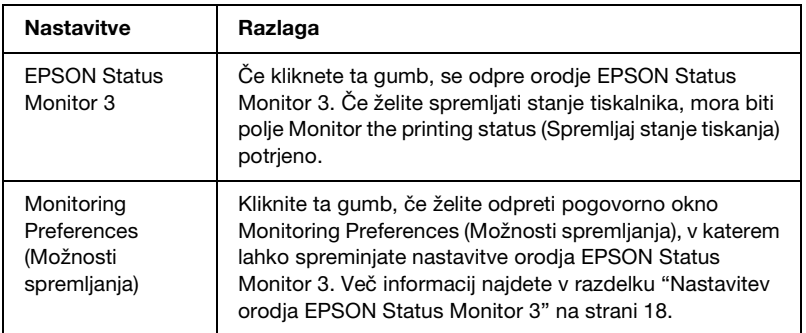

# *Uporaba nadzornika stanja EPSON Status Monitor 3*

EPSON Status Monitor 3 je na voljo za operacijske sisteme Windows Vista, XP, Me, 98, 2000 in Windows NT 4.0. Z njim lahko spremljate stanje tiskalnika, opozarja vas na napake pri tiskanju in ponuja navodila za odpravljanje težav.

EPSON Status Monitor 3 je na voljo samo, če so izpolnjeni naslednji pogoji:

- ❏ Tiskalnik je neposredno povezan z g[ostite](#page-21-0)[ljskim računalnikom](#page-17-0)  [prek vzporednih vrat \[LPT1\] ali vr](#page-17-0)at USB.
- ❏ Sistem je konfiguriran tako, da podpira dvosmerno komunikacijo.

EPSON Status Monitor 3 se namesti, kadar je tiskalnik neposredno priključen in kadar tiskalniški gonilnik namestite, kot je opisano v razdelku *Začnite tukaj*. Če ste omogočili skupno rabo tiskalnika, morate EPSON Status Monitor 3 nastaviti tako, da lahko tiskalniški strežnik spremlja tiskalnik. Glejte "Nastavitev orodja EPSON Status Monitor 3" na strani 18 in "Skupna raba tiskalnika" na strani 22.

### *Opomba:*

- ❏ *Če uporabljate računalnik z operacijskim sistemom Windows Vista x64 Edition, v katerega je prijavljenih več uporabnikov, se lahko pri istočasnem nadziranju tiskalnikov izpiše obvestilo o napaki pri komunikaciji.*
- <span id="page-17-0"></span>❏ *Če tiskalnik v skupni rabi priključite za usmerjevalnik, obveščanje o napakah in opozorilih v zvezi s tiskalnikom v skupni rabi med tiskanjem zaradi nastavitev usmerjevalnika v nekaterih primerih ne bo na voljo.*

Preden začnete uporabljati EPSON Status Monitor 3, preberite datoteko RE[ADME na uporabniškem CD-ROM-u. V njej so](#page-1-0)  naj[novejše informacije o tem orodju.](#page-1-0)

## *Nast[avitev orodja EPSON Status M](#page-5-0)onitor 3*

Pri nastavitvi orodja EPSON Status Monitor 3 upoštevajte ta navodila:

1. Izberite kartico "Utility (Pripomočki)", kot je opisano v razdelku "Uporaba tiskalniškega gonilnika z operacijskima sistemoma Windows Me in 98" na strani 2 ali "Uporaba tiskalniškega gonilnika z operacijskimi sistemi Windows Vista, XP, 2000 in Windows NT 4.0" na strani 6.

2. Kliknite gumb Monitoring Preferences (Možnosti spremljanja). Prikaže se pogovorno okno Monitoring Preferences (Možnosti spremljanja).

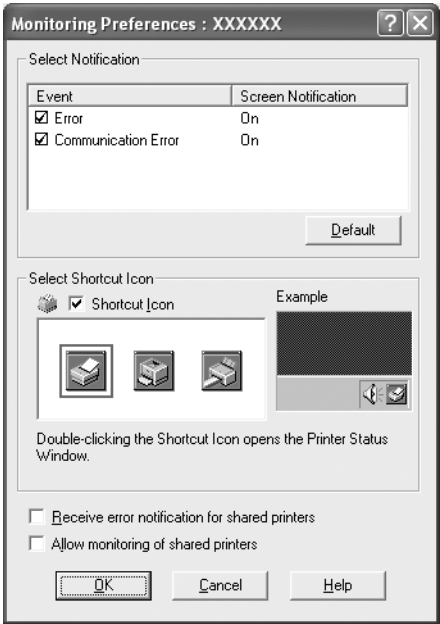

3. Na voljo so naslednje nastavitve:

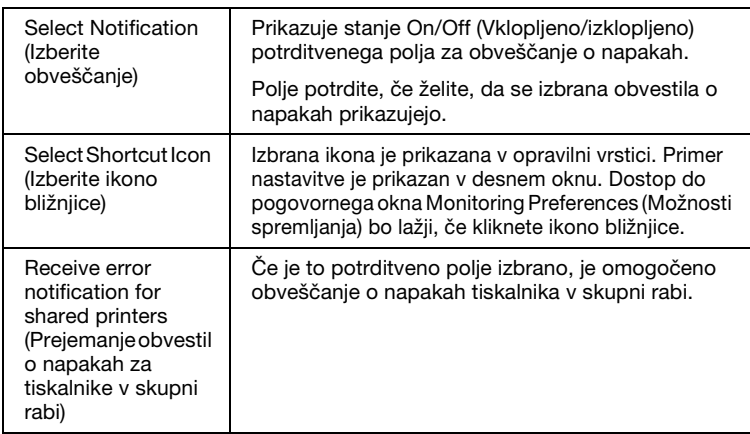

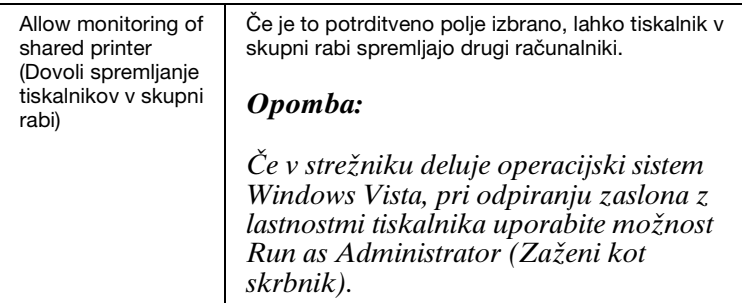

#### *Opomba:*

*Če želite povrniti vse privzete nastavitve, kliknite gumb* Default (Privzeto)*.*

# *Dostop do orodja EPSON Status Monitor 3*

Če želite zagnati orodje EPSON Status Monitor 3, naredite nekaj od naslednjega:

- ❏ V opravilni vrstici dvokliknite ikono bližnjice v obliki tiskalnika. Če želite ikono bližnjice dodati v opravilno vrstico, poiščite kartico Utility (Pripomočki) in sledite navodilom.
- ❏ Izberite kartico Utility (Pripomočki) in kliknite ikono EPSON Status Monitor 3. Navodila za prikaz kartice Utility (Pripomočki) najdete v razdelku ["Uporaba tiskalniškega](#page-1-0)  [gonilnika z operacijskima sistemoma Windows Me in 98" na](#page-1-0)  [strani 2](#page-1-0) ali ["Uporaba tiskalniškega gonilnika z operacijskimi](#page-5-0)  [sistemi Windows Vista, XP, 2000 in Windows NT 4.0" na strani 6.](#page-5-0)

Ko odprete orodje EPSON Status Monitor 3, kot je opisano zgoraj, se prikaže naslednje okno s stanjem tiskalnika.

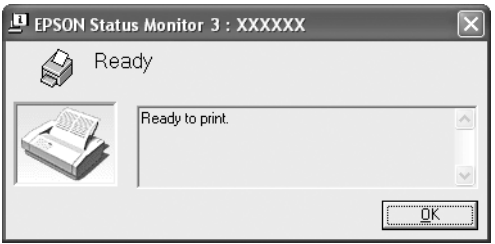

V njem si lahko ogledate informacije o stanju tiskalnika.

# <span id="page-20-0"></span>*Namestitev orodja EPSON Status Monitor 3*

Če želite namestiti EPSON Status Monitor 3, sledite spodnjim korakom.

### *Opomba:*

*Med tiskanjem morda ne boste mogli dobiti informacij o stanju tiskalnika. V tem primeru kliknite gumb orodja EPSON Status Monitor 3 na kartici Utility (Pripomočki) in uporabljajte tiskalnik, medtem ko je okno s stanjem tiskalnika odprto.*

- 1. Tiskalnik mora biti izklopljen, v računalniku pa morate imeti nameščen operacijski sistem Windows.
- 2. CD-ROM s tiskalniško programsko opremo vstavite v pogon CD-ROM.

### *Opomba:*

- ❏ *Če se prikaže okno za izbiro jezika, izberite želenega.*
- ❏ *Če se namestitveni program ne zažene samodejno, dvokliknite ikono* My Computer (Moj računalnik)*, z desno miškino tipko kliknite ikono pogona CD-ROM, v priročnem meniju kliknite* OPEN (ODPRI) *in dvokliknite datoteko* Epsetup.exe*.*
- 3. Kliknite Continue (Nadaljuj). Ko se prikaže zaslon z licenčno pogodbo za programsko opremo, jo preberite in kliknite Agree (Strinjam se).
- 4. Kliknite Custom (Po meri).
- 5. Potrdite polje EPSON Status Monitor 3 in kliknite Install (Namesti).
- 6. V pogovornem oknu, ki se prikaže, izberite ikono tiskalnika in kliknite OK (V redu). Nato sledite navodilom na zaslonu.
- 7. Ko je namestitev končana, kliknite OK (V redu).

# <span id="page-21-0"></span>*Namestitev tiskalnika v omrežju*

## *Skupna raba tiskalnika*

V tem razdelku je opisano, kako omogočiti skupno rabo tiskalnika v standardnem omrežju Windows.

Računalniki v omrežju lahko skupaj uporabljajo tiskalnik, ki je neposredno povezan z enim od njih. Računalnik, ki je neposredno povezan s tiskalnikom, je tiskalniški strežnik, drugi računalniki pa so [odjemalci, ki potrebujejo dovoljenje za skupno rabo tiskalni](#page-22-0)ka s tiskalniškim strežnikom. Odjemalci uporabljajo tiskalnik prek tiskalniškega strežnika.

Tis[kalniški strežnik in odjemalce ustrezno nastavite glede na](#page-24-0)  različice operacijskega sistema Windows in svoje dostopne pravice v omrežju.

#### **Na[stavitev tiskalniškega strežnika](#page-27-0)**

- ❏ Če imate operacijski sistem Windows Me ali 98, glejte razdelek "V oper[acijskem sistemu Windows Me ali 98" na strani 23.](#page-29-0)
- ❏ [Če imate](#page-29-0) operacijski sistem Windows Vista, XP, 2000 ali Windows NT 4.0, glejte razdelek "V operacijskem sistemu [Windows Vista, XP, 2000 ali](#page-32-0) Wind[ows NT 4.0" na strani 25.](#page-32-0)

#### **Nastavitev odjemalcev**

- ❏ [Če imate operacijski sistem Windows Me ali 98, glejte raz](#page-38-0)delek "V operacijskem sistemu Windows Me ali 98" na strani 28.
- ❏ Če imate operacijski sistem Windows XP ali 2000, glejte razdelek "V operacijskem sistemu Windows XP ali 2000" na strani 30.
- ❏ Za Windows Vista, glejte razdelek "V operacijskem sistemu Windows Vista" na strani 33.
- ❏ Če imate operacijski sistem Windows NT 4.0, glejte razdelek "V operacijskem sistemu Windows NT 4.0" na strani 39.

#### *Opomba:*

- ❏ *Če ste omogočili skupno rabo tiskalnika, morate EPSON Status Monitor 3 nastaviti tako, da lahko tiskalniški strežnik spremlja tiskalnik. Glejte "Nastavitev orodja EPSON Status Monitor 3" na strani 18.*
- ❏ *Če tiskalnik v skupni rabi uporabljate v okolju Windows* Me ali 98*, na nadzorni plošči strežnika dvokliknite ikono* Network (Omrežje) *in preverite, ali je komponenta "File and printer sharing for Microsoft Networks" (Skupna raba datotek in tiskalnikov v Microsoftovih omrežjih) nameščena. Nato v strežnik in odjemalce po potrebi namestite "IPX/SPX-compatible Protocol" (protokol, združljiv z IPX/SPX) ali "TCP/IP Protocol" (protokol TCP/IP).*
- ❏ *Ob uporabi tiskalnika v skupni rabi v operacijskem sistemu Windows XP se obvestila o napakah in opozorila med tiskanjem ne bodo izpisovala. To težavo odpravite tako, da namestite komplet popravkov Windows XP Service Pack 1 ali novejšega.*
- ❏ *Če tiskalnik v skupni rabi priključite za usmerjevalnik, obveščanje o napakah in opozorilih v zvezi s tiskalnikom v skupni rabi med tiskanjem zaradi nastavitev usmerjevalnika v nekaterih primerih ne bo na voljo.*
- <span id="page-22-0"></span>❏ *Tiskalniški strežnik in odjemalci morajo uporabljati isti omrežni sistem in isto upravljalno okolje.*
- ❏ *Slike zaslonov na naslednjih straneh se lahko razlikujejo glede na različico operacijskega sistema Windows.*

## *Nastavitev skupne rabe tiskalnika*

### *V operacijskem sistemu Windows Me ali 98*

Če tiskalniški strežnik uporablja operacijski sistem Windows Me ali 98, sledite tem navodilom za nastavitev tiskalniškega strežnika.

- 1. Kliknite Start, pokažite na Settings (Nastavitve) in kliknite Control Panel (Nadzorna plošča).
- 2. Dvokliknite ikono Network (Omrežje).
- 3. Kliknite File and Print Sharing (Skupna raba datotek in tiskalnikov) v meniju Configuration (Konfiguracija).
- 4. Potrdite polje I want to be able to allow others to print to my printer(s). (Želim dovoliti drugim tiskanje z mojega(-ih) tiskalnika(-ov).) in kliknite OK (V redu).
- 5. Kliknite OK (V redu), da potrdite nastavitve.

### *Opomba:*

- ❏ *Ko se prikaže sporočilo, da morate vstaviti CD-ROM, v računalnik vstavite CD-ROM operacijskega sistema Windows Me ali 98. Kliknite* OK (V redu) *in sledite navodilom na zaslonu.*
- ❏ *Ko vas računalnik pozove, da ga vnovič zaženete, to storite in nadaljujte prilagajanje nastavitev.*
- 6. Na nadzorni plošči dvokliknite ikono Printers (Tiskalniki).
- 7. Z desno miškino tipko kliknite ikono tiskalnika in v priročnem meniju izberite Sharing (Skupna raba).
- 8. Izberite Shared As (V skupni rabi kot), v polje Share Name (Ime za skupno rabo) vnesite ime in kliknite OK (V redu). Po potrebi vnesite Comment (Komentar) in Password (Geslo).

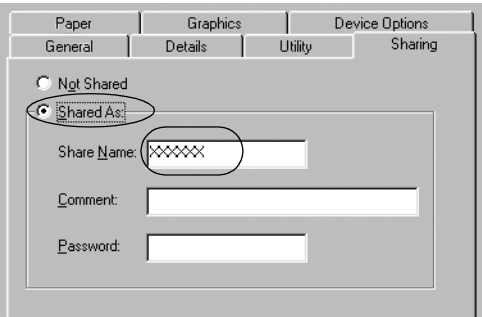

### *Opomba:*

❏ *V imenu za skupno rabo ne uporabljajte presledkov ali vezajev, sicer lahko pride do napake.*

❏ *[Če ste omogočili skupno rabo tiskalnika, morate EPSON](#page-29-0) Status Monitor 3 nastaviti tako, da lahko tiskalniški strežnik [spremlja tiskalnik. Glejte "Nastavitev orodja EPSON](#page-32-0) Status Monitor 3" na strani 18.*

<span id="page-24-0"></span>Odj[emalske računalnike morate nastaviti tako, da lahko](#page-38-0)  uporabljajo tiskalnik v omrežju. Podrobnosti so na naslednjih straneh.

- ❏ "V operacijskem sistemu Windows Me ali 98" na strani 28
- ❏ "V operacijskem sistemu Windows XP ali 2000" na strani 30
- ❏ "V operacijskem sistemu Windows Vista" na strani 33
- ❏ "V operacijskem sistemu Windows NT 4.0" na strani 39

### *V operacijskem sistemu Windows Vista, XP, 2000 ali Windows NT 4.0*

Če tiskalniški strežnik uporablja operacijski sistem Windows Vista, XP, 2000 ali Windows NT 4.0, sledite tem navodilom za nastavitev tiskalniškega strežnika.

### *Opomba:*

*V operacijski sistem Windows Vista, XP, 2000 ali Windows NT 4.0 se morate prijaviti kot skrbnik lokalnega računalnika.*

1. V tiskalniškem strežniku z operacijskim sistemom Windows 2000 ali Windows NT 4.0 kliknite Start, pokažite na Settings (Nastavitve) in kliknite Printers (Tiskalniki).

V tiskalniškem strežniku z operacijskim sistemom Windows XP Professional kliknite Start in nato Printers and Faxes (Tiskalniki in faksi).

V operacijskem sistemu Windows XP Home Edition kliknite Start, Control panel (Nadzorna plošča) in nato Printers and Faxes (Tiskalniki in faksi).

V operacijskem sistemu Windows Vista kliknite Start, Control Panel (Nadzorna plošča), Hardware and Sound (Strojna oprema in zvok) in nato Printers (Tiskalniki).

2. Z desno miškino tipko kliknite ikono tiskalnika in v priročnem meniju izberite Sharing (Skupna raba).

Če se v operacijskem sistemu Windows XP prikaže spodnja kartica, kliknite Network Setup Wizard (Čarovnik za namestitev omrežja) ali If you understand the security risks but want to share printers without running the wizard, click here (Če razumete varnostna tveganja, vendar želite kljub temu omogočiti skupno rabo tiskalnika brez čarovnika, kliknite tukaj).

V obeh primerih sledite navodilom na zaslonu.

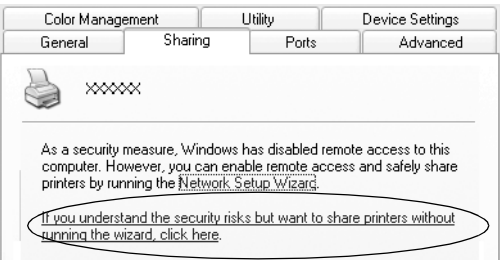

3. V tiskalniškem strežniku z operacijskim sistemom Windows 2000 ali Windows NT 4.0 izberite Shared as (V skupni rabi kot) (Windows 2000) ali Shared (V skupni rabi) (Windows NT 4.0), v polje Share name (Ime za skupno rabo) vnesite ime in kliknite OK (V redu).

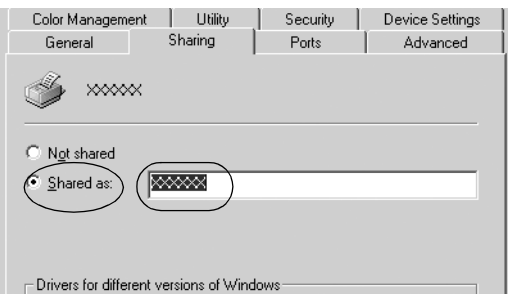

V tiskalniškem strežniku z operacijskim sistemom Windows Vista ali XP izberite Share this printer (Ta tiskalnik daj v skupno rabo), nato pa v polje Share name (Ime za skupno rabo) vnesite ime in kliknite OK (V redu).

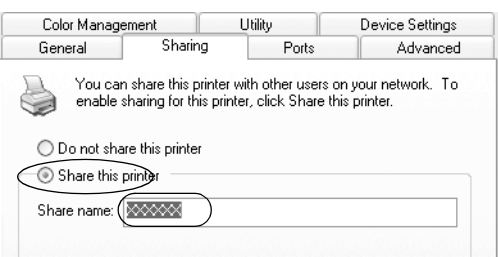

### *Opomba:*

- ❏ *V imenu za skupno rabo ne uporabljajte presledkov ali [vezajev, sicer lahko pride do napake.](#page-27-0)*
- ❏ *[V operacijskem sistemu Windows Vista ne morete izbrati](#page-29-0)  možnosti Share this printer (Daj ta tiskalnik v skupno rabo), [dokler ne kliknete gumba Change sharing options](#page-32-0)  (Spremeni možnosti skupne rabe).*

Odj[emalske računalnike morate nastaviti tako, da lahko](#page-38-0)  uporabljajo tiskalnik v omrežju. Podrobnosti so na naslednjih straneh:

- ❏ "V operacijskem sistemu Windows Me ali 98" na strani 28
- ❏ "V operacijskem sistemu Windows XP ali 2000" na strani 30
- ❏ "V operacijskem sistemu Windows Vista" na strani 33
- ❏ "V operacijskem sistemu Windows NT 4.0" na strani 39

## *Nastavitev za odjemalce*

V tem razdelku je opisano, kako namestiti tiskalniški gonilnik z dostopom do tiskalnika v skupni rabi v omrežju.

#### *Opomba:*

- ❏ *Če želite omogočiti skupno rabo tiskalnika v omrežju Windows, morate nastaviti tiskalniški strežnik. Več o tem najdete v razdelku "Nastavitev skupne rabe tiskalnika" na strani 23 (Windows Me ali 98) ali "V operacijskem sistemu Windows Vista, XP, 2000 ali Windows NT 4.0" na strani 25 (Windows Vista, XP, 2000 ali Windows NT 4.0).*
- ❏ *V tem razdelku je opisan dostop do tiskalnika v skupni rabi v standardnem omrežnem sistemu prek strežnika (Microsoftova delovna skupina). Če zaradi omrežnega sistema nimate dostopa do tiskalnika v skupni rabi, prosite za pomoč skrbnika omrežja.*
- <span id="page-27-0"></span>❏ *V tem razdelku je opisano, kako tiskalniški gonilnik namestite z dostopom do tiskalnika v skupni rabi iz mape Printers (Tiskalniki). Do tiskalnika v skupni rabi dostopate tudi tako, da kliknete ikono Network Neighborhood (Omrežna soseščina) ali My Network (Moje omrežje) na namizju operacijskega sistema Windows.*
- ❏ *Če želite orodje EPSON Status Monitor 3 uporabljati z odjemalci, morate v vsak odjemalec s CD-ROM-a namestiti tiskalniški gonilnik in orodje EPSON Status Monitor 3.*

### *V operacijskem sistemu Windows Me ali 98*

Pri nastavitvi odjemalcev z operacijskim sistemom Windows Me ali 98 upoštevajte ta navodila.

- 1. Kliknite Start, pokažite na Settings (Nastavitve) in kliknite Printers (Tiskalniki).
- 2. Dvokliknite ikono Add Printer (Dodaj tiskalnik) in kliknite Next (Nadaljuj).
- 3. Izberite Network printer (Omrežni tiskalnik) in kliknite Next (Nadaljuj).
- 4. Kliknite Browse (Prebrskaj) in prikaže se pogovorno okno Browse for Printer (Poišči tiskalnik).

#### *Opomba:*

*Če želite, lahko v polje za vnos omrežne poti ali čakalne vrste vnesete "\\(ime računalnika, ki je lokalno povezan s tiskalnikom v skupni rabi)\(ime tiskalnika v skupni rabi)."*

5. Kliknite računalnik ali strežnik, ki je povezan s tiskalnikom v skupni rabi, in ime tiskalnika. Nato kliknite OK (V redu).

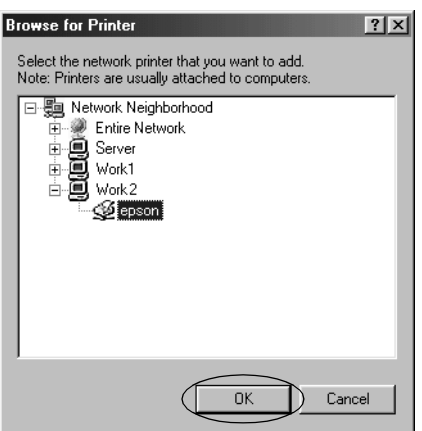

### *Opomba:*

*Računalnik ali strežnik, povezan s tiskalnikom v skupni rabi, lahko ime tiskalnika spremeni. Ime vam lahko zanesljivo pove skrbnik omrežja.*

6. Kliknite Next (Nadaljuj).

### *Opomba:*

- ❏ *[Če je v odjemalskem računalniku že n](#page-39-0)ameščen kakšen tiskalniški gonilnik, morate izbrati novi ali trenutni gonilnik. Ko vas računalnik pozove, izberite tiskalniški gonilnik glede na prikazano sporočilo.*
- ❏ *Če je v tiskalniškem strežniku nameščen operacijski sistem Windows Me ali 98, nadaljujte z naslednjim korakom.*
- ❏ *Če v tiskalniškem strežniku ni nameščen operacijski sistem Windows Me ali 98, pojdite na "Namestitev tiskalniškega gonilnika s CD-ROM-a" na strani 40.*
- 7. Preverite ime tiskalnika v skupni rabi in izberite, ali ga želite nastaviti kot privzeti tiskalnik. Kliknite OK (V redu) in sledite navodilom na zaslonu.

### *Opomba:*

*Ime tiskalnika v skupni rabi lahko spremenite tako, da je prikazan samo v odjemalskem računalniku.*

### <span id="page-29-0"></span>*V operacijskem sistemu Windows XP ali 2000*

Pri nastavitvi odjemalcev z operacijskim sistemom Windows XP ali 2000 upoštevajte ta navodila.

Tudi če niste skrbnik, lahko namestite gonilnik za tiskalnik v skupni rabi, če ste vsaj član skupine zahtevnih uporabnikov.

- 1. V odjemalcih z operacijskim sistemom Windows 2000 kliknite Start, pokažite na Settings (Nastavitve) in kliknite Printers (Tiskalniki). V odjemalcih z operacijskim sistemom Windows XP Professional kliknite Start in nato Printers and Faxes (Tiskalniki in faksi). V odjemalcih z operacijskim sistemom Windows XP Home Edition kliknite Start, Control panel (Nadzorna plošča) in nato Printers and Faxes (Tiskalniki in faksi).
- 2. V operacijskem sistemu Windows 2000 dvokliknite ikono Add Printer (Dodaj tiskalnik) in kliknite Next (Nadaljuj).

V operacijskem sistemu Windows XP v podoknu Printer Tasks (Tiskalniška opravila) kliknite Add a printer (Dodaj tiskalnik).

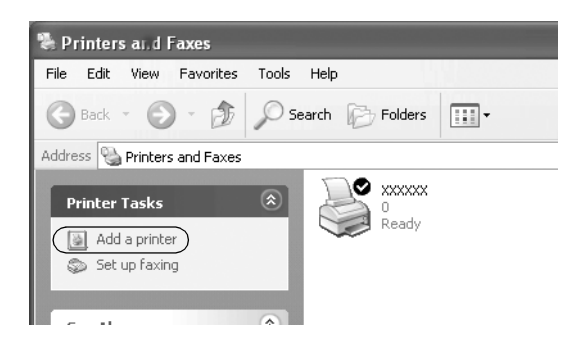

- 3. Izberite Network printer (Omrežni tiskalnik) (Windows 2000) ali A network printer, or a printer attached to another computer (Omrežni tiskalnik ali tiskalnik, priključen na drug računalnik) (Windows XP) in kliknite Next (Nadaljuj).
- 4. V operacijskem sistemu Windows 2000 izberite Type the printer name, or click Next to browse for a printer (Vnesite ime tiskalnika ali kliknite "Naprej" in ga poiščite z brskanjem), nato kliknite Next (Nadaljuj).

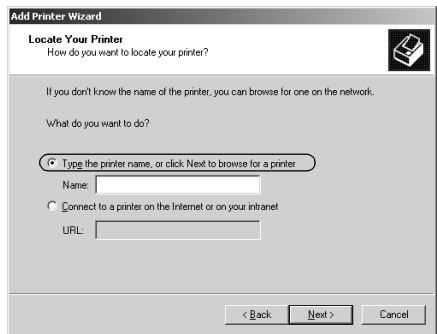

### *Opomba:*

*Če želite, lahko v polje Name (Ime) vnesete ime tiskalnika v skupni rabi ali omrežno pot, na primer "*\\(ime računalnika, ki je lokalno povezan s tiskalnikom v skupni rabi)\(ime tiskalnika v skupni rabi).*"*

V operacijskem sistemu Windows XP izberite Browse for a printer (Poišči tiskalnik) in kliknite Next (Nadaljuj).

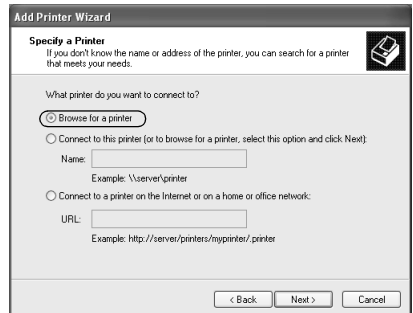

5. Kliknite ikono računalnika ali strežnika, ki je povezan s tiskalnikom v skupni rabi, in ime tiskalnika. Kliknite Next (Nadaljuj).

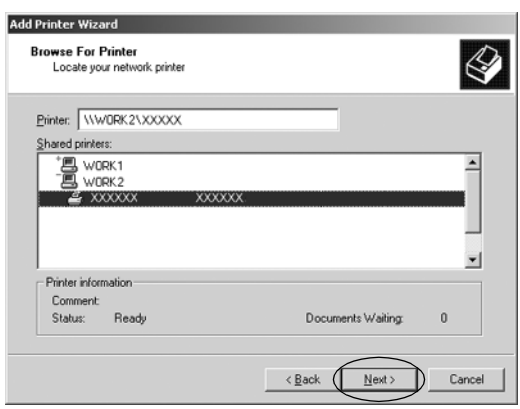

#### *Opomba:*

- ❏ *Računalnik ali strežnik, povezan s tiskalnikom v skupni rabi, lahko ime tiskalnika spremeni. Ime vam lahko zanesljivo pove skrbnik omrežja.*
- ❏ *Če je v odjemalskem računalnik[u že nameščen tiskalniški](#page-39-0)  [gonilnik, morate izbrati novi ali trenu](#page-39-0)tni gonilnik. Ko vas računalnik pozove, izberite tiskalniški gonilnik glede na prikazano sporočilo.*
- ❏ *Če imata tiskalniški strežnik in odjemalec enak operacijski sistem in enako arhitekturo (x64/x86), nadaljujte z naslednjim korakom.*
- ❏ *Če v tiskalniškem strežniku ni nameščen operacijski sistem Windows XP ali 2000, pojdite na "Namestitev tiskalniškega gonilnika s CD-ROM-a" na strani 40.*
- 6. V operacijskem sistemu Windows 2000 izberite, ali želite tiskalnik uporabljati kot privzetega, in kliknite OK (V redu).

Če je v operacijskem sistemu Windows Vista ali XP že nameščen drug gonilnik, izberite, ali boste tiskalnik uporabljali kot privzetega, in kliknite OK (V redu).

7. Preverite nastavitve in kliknite Finish (Dokončaj).

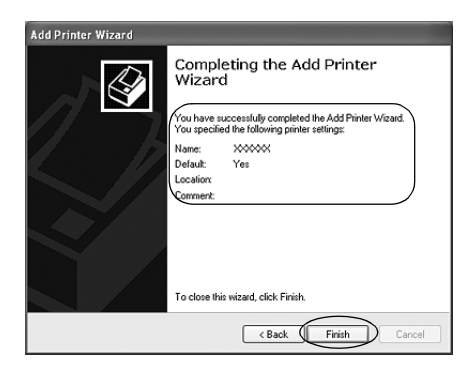

### <span id="page-32-0"></span>*V operacijskem sistemu Windows Vista*

Pri nastavljanju odjemalcev v operacijskem sistemu Windows Vista upoštevajte naslednja navodila.

- 1. Kliknite Start, Control Panel (Nadzorna plošča), Hardware and Sound (Strojna oprema in zvok) in nato Printers (Tiskalniki).
- 2. Kliknite ikono Add a Printer (Dodaj tiskalnik).

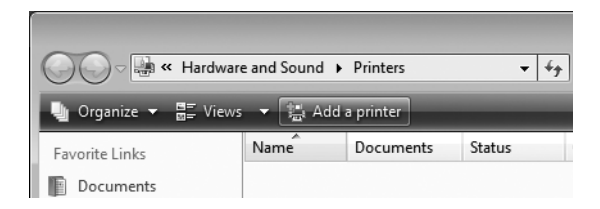

3. Kliknite Add a network, wireless or Bluetooth printer (Dodaj omrežni, brezžični tiskalnik ali tiskalnik Bluetooth).

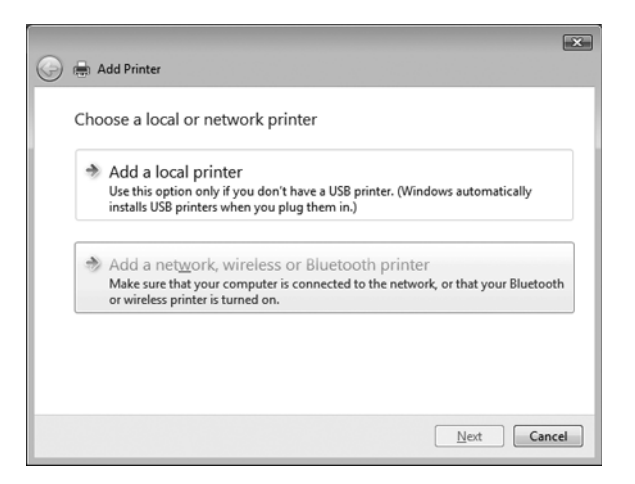

4. Operacijski sistem samodejno poišče tiskalnik v skupni rabi.

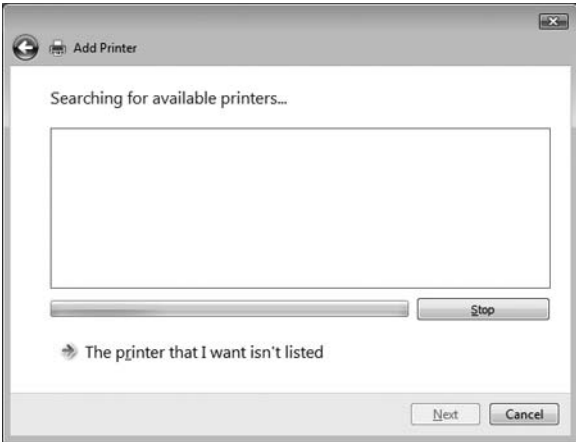

Če tiskalnika v skupni rabi ni mogoče najti, kliknite njegovo ikono in nato kliknite Next (Nadaljuj).

Če ni mogoče najti nobenega tiskalnika v skupni rabi, kliknite gumb The printer that I want isn't listed (Želenega tiskalnika ni na seznamu).

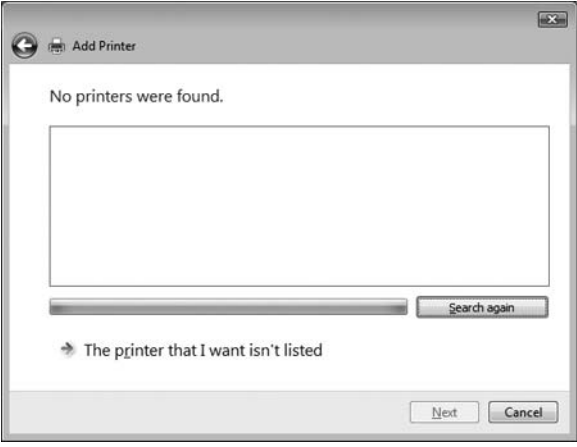

5. Izberite Browse for a printer (Poišči tiskalnik) in kliknite Next (Nadaljuj).

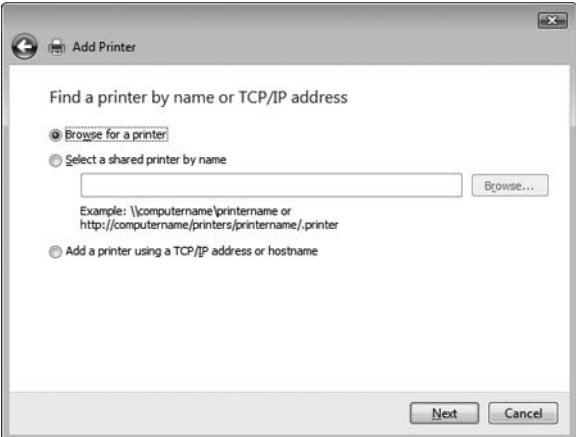

6. Prikaže se ikona osebnega računalnika v vašem omrežju.

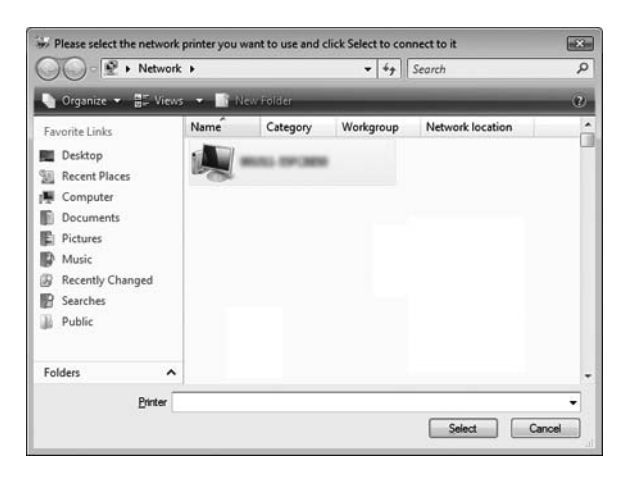

7. Kliknite ikono osebnega računalnika. Prikaže se ikona tiskalnika v skupni rabi.

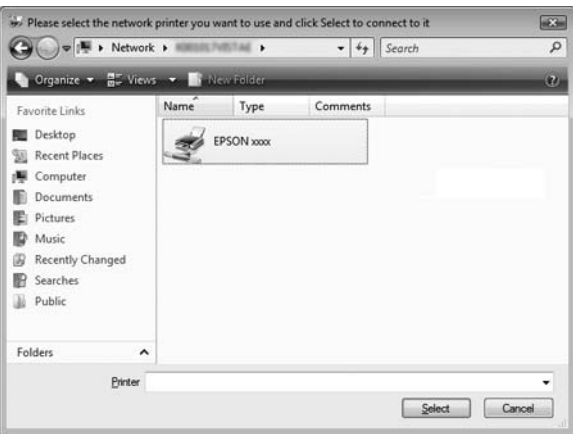

8. Kliknite Install driver (Namesti gonilnik).

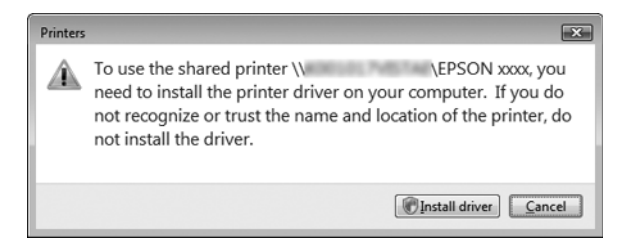

9. Prepričajte se, da je prikazano ime gonilnika pravilno in kliknite Next (Nadaljuj).

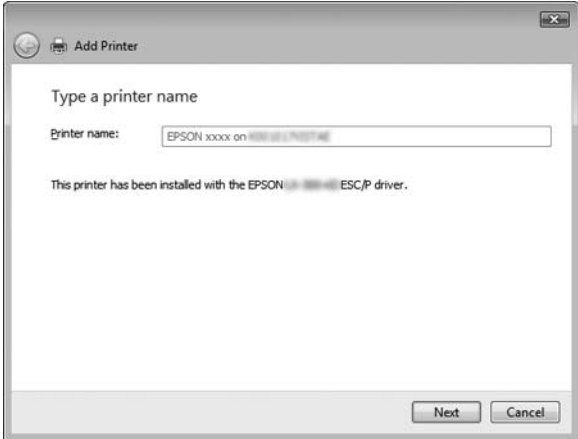

Če je nameščen še kakšen drug tiskalniški gonilnik, se bo prikazalo potrditveno polje Set as the default printer (Nastavi kot privzeti tiskalnik). Če želite prikazani tiskalnik nastaviti za privzetega, potrdite polje in kliknite Next (Nadaljuj).

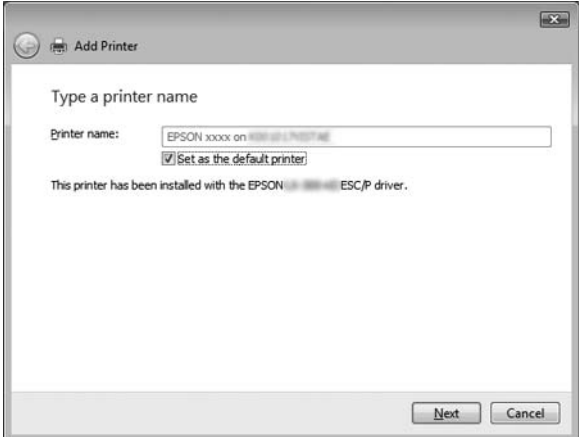

10. Kliknite Finish (Dokončaj).

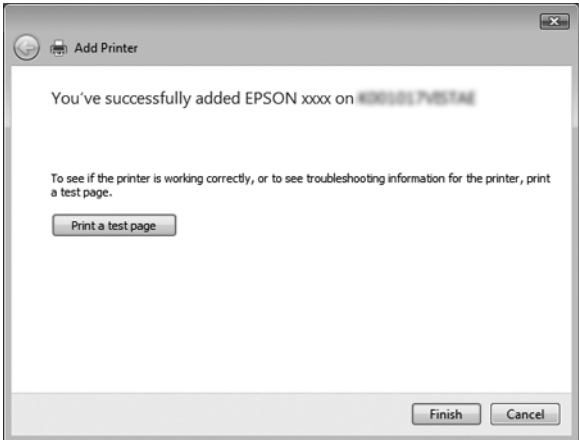

### <span id="page-38-0"></span>*V operacijskem sistemu Windows NT 4.0*

Pri nastavitvi odjemalcev z operacijskim sistemom Windows NT 4.0 upoštevajte ta navodila.

Tudi če niste skrbnik, lahko namestite gonilnik za tiskalnik v skupni rabi, če ste vsaj član skupine zahtevnih uporabnikov.

- 1. Kliknite Start, pokažite na Settings (Nastavitve) in kliknite Printers (Tiskalniki).
- 2. Dvokliknite ikono Add Printer (Dodaj tiskalnik).
- 3. Izberite Network printer server (Omrežni tiskalniški strežnik) in kliknite Next (Nadaljuj).
- 4. Kliknite ikono računalnika ali strežnika, ki je povezan s tiskalnikom v skupni rabi, in ime tiskalnika. Nato kliknite OK (V redu).

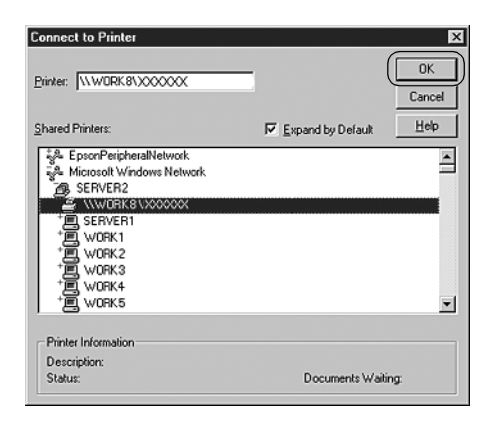

### *Opomba:*

❏ *Če želite, lahko v polje za vnos omrežne poti ali čakalne vrste vnesete "\\(ime računalnika, ki je lokalno povezan s tiskalnikom v skupni rabi)\(ime tiskalnika v skupni rabi)."*

- ❏ *Računalnik ali strežnik, povezan s tiskalnikom v skupni rabi, lahko ime tiskalnika spremeni. Ime vam lahko zanesljivo pove skrbnik omrežja.*
- ❏ *[Če je v odjemalskem računalniku že n](#page-39-0)ameščen kakšen tiskalniški gonilnik, morate izbrati novi ali trenutni gonilnik. Ko vas računalnik pozove, izberite tiskalniški gonilnik glede na prikazano sporočilo.*
- ❏ *Če je v tiskalniškem strežniku nameščen operacijski sistem Windows NT 4.0, nadaljujte z naslednjim korakom.*
- <span id="page-39-0"></span>❏ *Če v tiskalniškem strežniku ni nameščen operacijski sistem Windows NT 4.0, pojdite na "Namestitev tiskalniškega gonilnika s CD-ROM-a" na strani 40.*
- 5. Izberite, ali se bo tiskalnik uporabljal kot privzeti ali ne, in kliknite OK (V redu).
- 6. Kliknite Finish (Dokončaj).

## *Namestitev tiskalniškega gonilnika s CD-ROM-a*

V tem razdelku je opisano, kako namestiti tiskalniški gonilnik v odjemalcih, ko je v strežniku nameščen drug operacijski sistem kot v odjemalcih.

Slike zaslonov na naslednjih straneh se lahko razlikujejo glede na različico operacijskega sistema Windows.

### *Opomba:*

- ❏ *Pri namestitvi v odjemalce z operacijskim sistemom Windows Vista, XP, 2000 ali Windows NT 4.0 se morate v računalnik prijaviti kot skrbnik.*
- ❏ *Če tiskalniški strežnik in odjemalci uporabljajo isto različico operacijskega sistema in imajo isto arhitekturo, tiskalniških gonilnikov ni treba namestiti s CD-ROM-a.*
- 1. Dostopite do tiskalnika v skupni rabi; morda se bo prikazalo sporočilo. Kliknite OK (V redu) in sledite navodilom na zaslonu, da tiskalniški gonilnik namestite s CD-ROM-a.
- 2. Ko vstavite CD-ROM, se prikaže pogovorno okno namestitvenega programa EPSON. Zaprite okno, tako da kliknete Cancel (Prekliči), nato pa vnesite ustrezno ime pogona in mape, kjer je tiskalniški gonilnik za odjemalce, in kliknite OK (V redu).

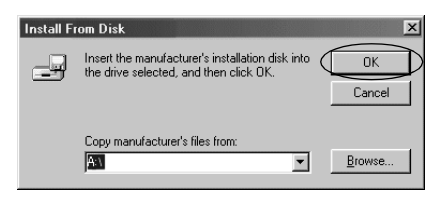

Če gonilnike nameščate v operacijskem sistemu Windows Vista, XP ali 2000, se lahko prikaže sporočilo "Digital Signature is not found (Digitalnega podpisa ni bilo mogoče najti)." Kliknite Yes (Da) (Windows 2000), Continue Anyway (Kljub temu nadaljuj) (Windows XP) ali Install this driver software anyway (Kljub temu namesti ta gonilnik) (Windows Vista), da nadaljujete namestitev.

Ime mape se razlikuje glede na operacijski sistem, ki je nameščen v računalniku.

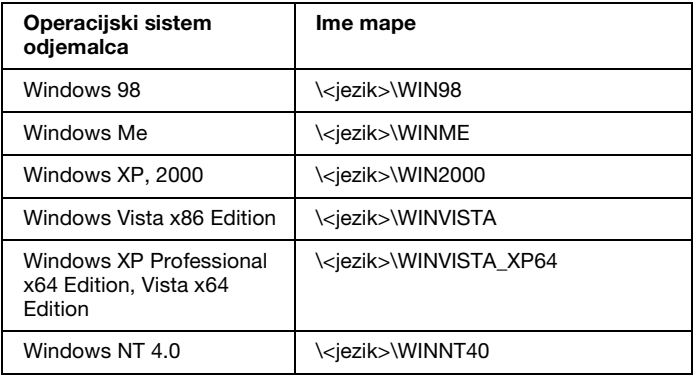

3. Izberite ime tiskalnika in kliknite OK (V redu). Nato sledite navodilom na zaslonu.

### *Opomba:*

- ❏ *Če želite namestiti tudi EPSON Status Monitor 3, preberite navodila v razdelku "Namestitev orodja EPSON Status Monitor 3" na strani 21.*
- ❏ *Če želite uporabljati orodje EPSON Status Monitor 3 za nadzor tiskalnika v skupni rabi, po namestitvi tiskalniškega gonilnika in orodja EPSON Status Monitor 3 s CD-ROM-a, ponovno namestite gonilnik, kot je navedeno v razdelku "Nastavitev za odjemalce". Pred tiskanjem se prepričajte, da uporabljate tiskalniški gonilnik, ki ste ga namestili v razdelku "Nastavitev za odjemalce".*
- ❏ *Če je orodje EPSON Status Monitor 3 nameščeno pri vklopljenem požarnem zidu Windows (priporočeno), tiskalnika v skupni rabi morda ne bo mogoče spremljati. Če se to zgodi, sledite naslednjim korakom, da omogočite spremljanje.*

# *Preklic tiskanja*

Če z izpisi niste zadovoljni in so znaki ali slike nepravilni oz. popačeni, boste morda morali tiskanje preklicati. Če je v opravilni vrstici prikazana ikona tiskalnika, sledite spodnjim navodilom za preklic tiskanja.

1. Dvokliknite ikono tiskalnika v opravilni vrstici in v meniju Printer (Tiskalnik) kliknite Purge Print Documents (Izbriši čakalno vrsto).

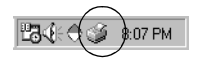

2. Če želite preklicati tiskanje vseh dokumentov, v meniju Printer (Tiskalnik) izberite Purge Print Documents (Izbriši čakalno vrsto) (Windows Me ali 98) ali Cancel All Documents (Prekliči vse dokumente) (Windows Vista, XP, 2000 ali Windows NT 4.0). Če želite preklicati tiskanje enega samega dokumenta, ga izberite in v meniju Document (Dokument) izberite Cancel Printing (Prekliči tiskanje) (Windows Me ali 98) ali Cancel (Prekliči) (Windows Vista, XP, 2000 ali Windows NT 4.0).

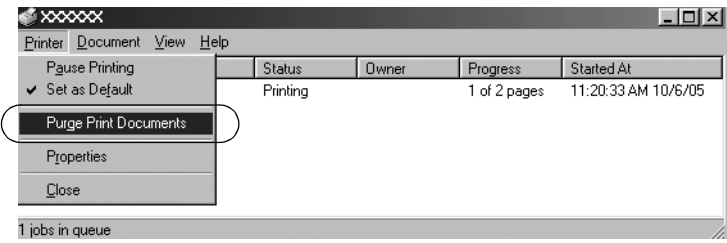

Tiskalno opravilo bo preklicano.

## <span id="page-42-0"></span>*Odstranjevanje programske opreme za tiskalnik*

Če želite tiskalniški gonilnik ponovno namestiti ali ga nadgraditi, morate odstraniti že nameščenega.

### *Opomba:*

*Če orodje EPSON Status Monitor 3 odstranjujete v večuporabniškem okolju operacijskega sistema Windows XP/2000, najprej odstranite ikono bližnjice iz vseh odjemalskih računalnikov. Ikono bližnjice odstranite tako, da počistite potrditveno polje Shortcut Icon (Ikona bližnjice) v pogovornem oknu Monitoring Preferences (Možnosti spremljanja).*

## *Odstranjevanje tiskalniškega gonilnika in orodja EPSON Status Monitor 3*

1. Zaprite vse programe.

- 2. Kliknite Start, pokažite na Settings (Nastavitve) in kliknite Control Panel (Nadzorna plošča).
- 3. Dvokliknite ikono Add/Remove Programs (Dodaj/odstrani programe).

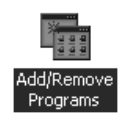

4. Izberite EPSON Printer Software in kliknite Add/Remove (Dodaj/odstrani).

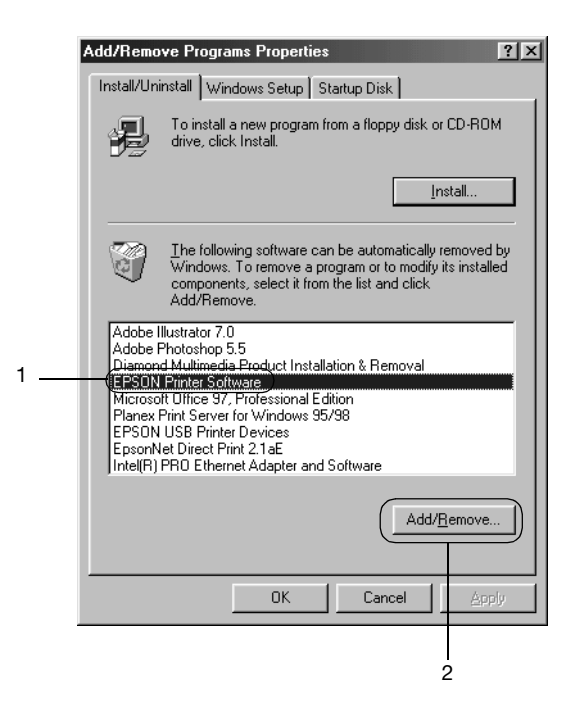

### *Opomba:*

*V operacijskem sistemu Windows XP ali Windows 2000 kliknite*  Change (Spremeni) *ali* Remove Programs (Odstrani programe)*, izberite* EPSON Printer Software *in kliknite*  Change/Remove (Spremeni/odstrani)*.*

5. Kliknite kartico Printer Model (Model tiskalnika), izberite ikono tiskalnika, ki ga želite odstraniti, in kliknite OK (V redu).

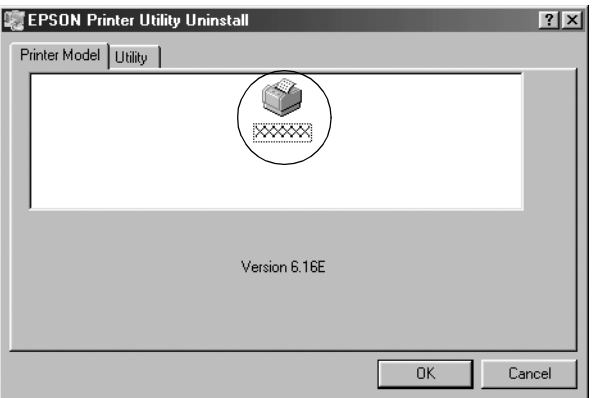

6. Če želite odstraniti orodje Monitored Printers (orodje za spremljane tiskalnike), v odprtem pogovornem oknu kliknite Yes (Da).

### *Opomba:*

*Odstranite lahko samo orodje Monitored Printers (orodje za spremljane tiskalnike), ki je del nadzornika stanja EPSON Status Monitor 3. Ko ga odstranite, iz orodja EPSON Status Monitor 3 ne boste mogli spreminjati nastavitev za orodje Monitored Printers (orodje za spremljane tiskalnike).*

- 7. Če želite odstraniti EPSON Status Monitor 3, v odprtem pogovornem oknu kliknite Yes (Da).
- 8. Sledite navodilom na zaslonu.

### *Odstranjevanje gonilnika za naprave USB*

Če tiskalnik povežete z računalnikom z vmesniškim kablom USB, se namesti tudi gonilnik za naprave USB. Če odstranite tiskalniški gonilnik, morate odstraniti tudi gonilnik za naprave USB.

Pri odstranjevanju gonilnika za naprave [USB upoštevajte ta](#page-42-0)  na[vodila.](#page-42-0)

#### *Opomba:*

- ❏ *Pred odstranjevanjem gonilnika za naprave USB odstranite tiskalniški gonilnik.*
- ❏ *Po odstranitvi gonilnika za naprave USB ne boste imeli dostopa do nobenega tiskalnika EPSON, povezanega z vmesniškim kablom USB.*
- 1. Sledite korakom od 1 do 3 v razdelku "Odstranjevanje programske opreme za tiskalnik" na strani 43.
- 2. Izberite EPSON USB Printer Devices in kliknite Add/Remove (Dodaj/odstrani).

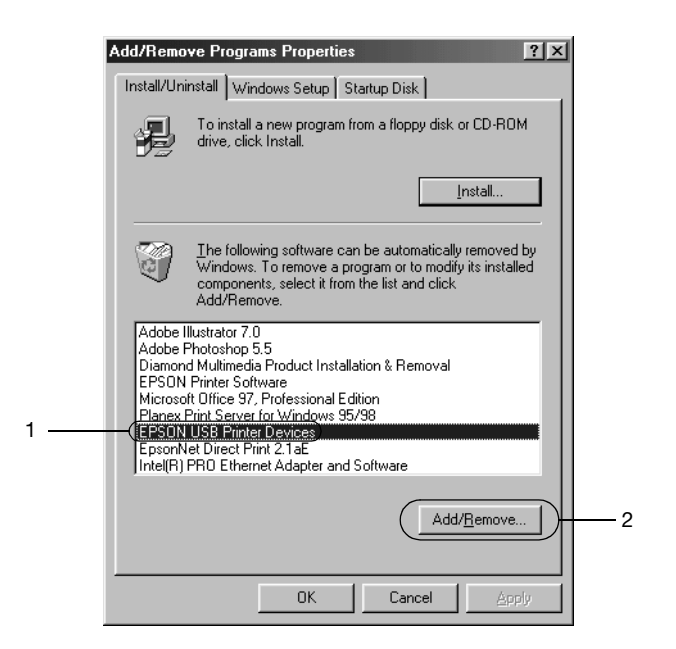

### *Opomba:*

❏ *Možnost EPSON USB Printer Devices je prikazana samo, če je tiskalnik z računalnikom z operacijskim sistemom Windows Me ali 98 povezan z vmesniškim kablom USB.*

- ❏ *Če gonilnik za naprave USB ni pravilno nameščen, možnost EPSON USB Printer Devices morda ne bo prikazana. Sledite tem korakom, da zaženete datoteko "Epusbun.exe" na CD-ROM-u.*
	- *1. CD-ROM vstavite v pogon CD-ROM v računalniku.*
	- *2. Poiščite pogon CD-ROM.*
	- *3. Dvokliknite mapo* \<jezik>\WIN98 *ali* \<jezik>\WINME*.*
	- *4. Dvokliknite ikono* Epusbun.exe*.*
- 3. Sledite navodilom na zaslonu.

Navodila za ponovno namestitev tiskalniškega gonilnika poiščite v razdelku *Začnite tukaj*.